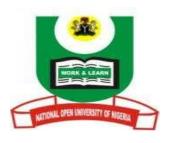

# NATIONAL OPEN UNIVERSITY OF NIGERIA

Faculty of Sciences

Department of Computer Science

CIT 191: COMPUTER LABORATORY I

# NATIONAL OPEN UNIVERSITY OF NIGERIA

National Open University of NigeriaHeadquarters 14/16 Ahmadu Bello WayVictoria Island Lagos

Abuja Office 5, Dar es Salaam Street Off Aminu Kano Crescent Wuse II, Abuja Nigeria

e-mail: centralinfo@noun.edu.ngURL: www.noun.edu.ng

Published By:

National Open University of Nigeria

Printed 2020

ISBN: 978-058-838-8

All Rights Reserved

#### **Contents**

#### Introduction

## What you will learn in this

Course aims
Course Learning Outcomes

## Working through this course materials Study units

Course materials
Study units
Set textbooks
Computer software and skills
Assignment File
Presentation Schedule

#### Assessment

Tutor-marked assignments (TMAs)
Final examination and grading Course marking scheme Course overview

## **How to get the most from this course** Tutors and tutorials

#### Introduction

Computer laboratory I: is a semester, 1-unit, 100- level core course available to students registered for the B.Sc. (Hons.) Information Technology and B.Sc. Computer Science.

The course will consist of twelve (12) units of lectures organized into 3 modules. The lectures will cover the concepts of Computer Hardware, Networking and Computer Programming. The course aims to assist you in gaining practical understanding of the diverse contexts of Computer Hardware Networking and Computer Programming.

This course requires you to gain some practical experience on how to configure a computer network and also write simple computer programs.

To achieve this, you will be required to perform various practical exercises in each of the lectures. You should endeavor to do these exercises, in addition to the tutor marked assignments (TMAs) that you are required to submit for marking during this course. Some of the exercises will also require you to use microcomputer software, for which basic skills in computer operation is required. The course will enable you to obtain skill as a prerequisite for CIT104.

This Course Guide tells you briefly what the course is all about, what course materials you will be using, and how you can work your way through these materials. It suggests some general guidelines for the amount of time you are likely to spend on each unit of the course in order to complete it successfully. It also gives you some guidance on your tutor-marked assignments (TMAs).

You will be required to attend some tutorial classes that are linked to the course. Details of times and locations of, and tutors for, the tutorials will be communicated later.

## Working through this course

To complete this course, you are required to read the study units and read other materials provided by the department. You will also need to undertake practical exercise for which you need access to a personal computer with Windows operating system. Each study unit contains self-assessment exercises, and at a point in the course, you are required to submit assignments for assessment purposes.

#### Course materials

Main components of the course are:

- 1. Course Guide
- 2. Study units
- 4. Assignment File (will be available at the NOUN website)
- 5. Presentation Schedule (will be available at the NOUN website)

#### Study units

There are 12 study units in this course organized into three modules as follows:

#### **Module 1: Computer Hardware**

Unit 1: Hardware Components (1)

Unit 2: Hardware Components (2) – Peripheral Devices

Unit 3: Auxiliary Equipment

## **Module 2: Computer Networking**

Unit 1 Network Cables

Unit 2 Network Devices

Unit 3 Network Internet Protocols Addressing

Unit 4 Local Area Network

Unit 5 Basic Network Command

## **Module 3: Computer Programing**

- Unit 1 Programming in Visual Basic Unit 2 Visual Basic Project Window
- Unit 3 Creating Menu Applications
- Unit 4 Analyzing Visual Basic Data

## **Module 1: Computer Hardware**

UNIT 1

#### **COMPUTER HARDWARE COMPONENTS (1)**

#### 1.0 Introduction

Your Personal Computer (PC) is really a collection of separate items working together as a team-with you as the captain. Some of these components are essential; others simply make working more pleasant or efficient. Adding extra items expands the variety of tasks you can accomplish with your machine.

### 2.0 Learning Outcomes

The Learning Outcomes of this unit are to:

- i. Familiarize the student with the components of the computer.
- ii. Enable the student to appreciate the importance of each of the components to the overall smooth operations of the computer.
- iii. Make students to be able to couple a system together

#### 3.0 The System Unit

The system unit is the main unit of a PC. It is the Computer itself while other units attached to it are regarded as peripherals. It could be viewed as the master conductor orchestrating your PC's operation. It is made up of several components like the Motherboard, Processor, Buses, memory, power supply unit, etc. This unit (system unit) has been confused over the years by novices as the CPU. This is not true. The CPU (Central Processing Unit) or simply processor is a component within the system unit and it is not the only thing that makes up the system unit. Hence, it will be wrong to equate the system unit with the CPU.

#### 3.1 Front of the System Unit

#### Light

Your system may display a variety of colored light on the front panel, including power and turbo signals, and light to indicate if the Hard or Floppy disk are being read or written to.

## **Key Lock**

You can stop intruders tampering with your PC by using the Lock on the front panel. Turning the key prevents the key board from working.

#### **Turbo Button**

Some PCs offer a choice of speeds at which they can run. A turbo switch is usually left so the computer runs at its fastest speed.

#### **Reset Button**

If your PC "freezes" and won't respond to any command, try starting it up again using the reset button. Pressing the reset button loses all the work you have not saved in that session, so use it only as a last resort.

#### Power On/Off

All PCs have main power switch on the system unit. Sometimes this control is placed on the outside back panel.

#### **CD-ROM DISK DRIVE**

A **CD-ROM Drive** or **optical drive** is the device used to read Compact Disc Read-Only Memory. CD-ROM drives have speeds ranging from 1x to 72x, meaning it reads the CD roughly 72 times faster than the 1x version. As you would imagine, these drives are capable of playing audio CDs and reading data CDs, including <u>CD-R</u> and <u>CD-RW</u> discs.

#### 3.2 Back of the System Unit

## **Fan Housing**

The electronic components in your PC generate a lot of heat. To prevent overheating, a fan at the back of the unit removes hot air from the system.

#### Power "in" and "out" Sockets

Cables plugged into these sockets carry power from the electrical outlet to the system unit and from the system unit to the monitor.

## **USB Ports**

A **USB port** is a standard cable connection interface for personal computers and consumer electronics devices. <u>USB stands for Universal Serial Bus</u>, an industry standard for short-distance digital data communications. USB ports allow devices such as keyboard, mouse etc. to be connected to each other with and transfer digital data over USB cables.

## 3.3 Inside The System Unit

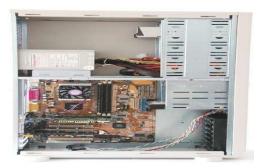

The brain behind everything that happens in your PC is contained within the system unit. Inside the unit are the impressive electronics that run programs, handle instructions, and determine the results. Most of the more important items are described below:

#### Battery

A small battery powers a clock to keep track of the time when the PC is turned off. It also maintains low electricity to certain RAM chips that record which components are installed.

## **Disk Drive Controller Card**

This card controls the PC's disk drive motors and transfers data. The serial and parallel ports at the back of the card link internal PC components with external devices such as mouse and printer.

## **Display Adapter Card (Video Card)**

All the information your computer will display is stored in its memory. To be useful, you need to see the information. The display adapter card is the link between the PC's memory and the monitor.

#### **Expansion Slots**

These long narrow connectors allow you to plug in expansion cards (also known as adapter cards), which offer extra options not available on a basic PC.

## **ROM Chips**

Read-only memory (ROM) chips have data written on them during manufacturing that tells the CPU what to do when the PC is switched on. The data is always there, even when you switch the PC off.

## **RAM Chips**

When a computer is switched on and running a program, RAM (Random Access Memory) is used for purposes such as holding the program and its data. But when the PC is switched off, anything held in RAM is lost.

## **Empty RAM Chip Slots**

These slots let you expand your computer's memory by adding extra RAM chips or modules. Some PC's work even faster because they come equipped with Cache Memory. Cache Memory consists of expensive and very fast memory chips that store the data or instructions that the CPU will look at next. Cache memory can speed up work on your computer enormously.

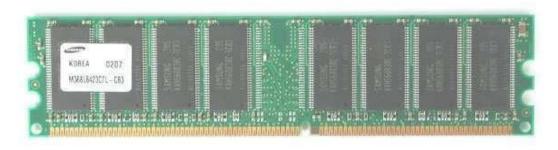

RAM chip

## **Central Processing Unit (CPU)**

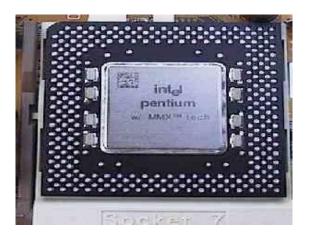

#### Intel Processor

The Microprocessor, or Central Processing Unit (CPU), is the computer's most important single item. It does all the PC's thinking and runs the programs (series of instructions) that you request.

## **CPU Support Chips**

These chips help the CPU manage all the other parts of the computer.

## **Math Coprocessor Slot**

A math coprocessor, present in some PCs, assists the CPU in its number-crunching activities (if programs have been designed to use it).

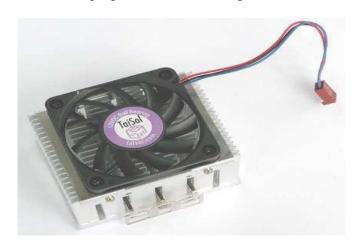

CPU fan

## Speaker

The speaker emits the computer's sound output.

## **Power Supply Unit**

All the components in a PC need electrical supply. Most need a 5-volt supply although the floppy disk drive motors required 12 volts. If the components were connected to normal household current, they would blow up, so the power supply unit converts high voltage electrical current to a low voltage.

## Hard Disk Drive

The hard disk is your computer's main permanent storage unit, holding large amount of data and programs. Unlike data held in RAM, the information on the hard disk is not affected when the PC is turned off – it remains there unless you instruct the PC to overwrite it or the hard disk is damaged.

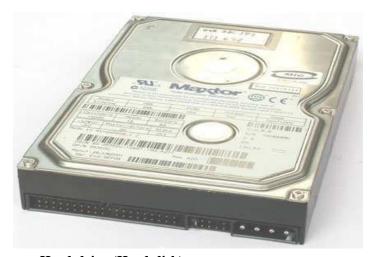

Hard drive (Hard disk)

#### Motherboard

All the electronic components in a PC are mounted on a piece of fiberglass called the motherboard. Fiberglass cannot conduct electricity, so each component is insulated from all the others. Thin lines of metal on the surface of the fiberglass connect pins from one component to another, forming the computer's electrical circuits.

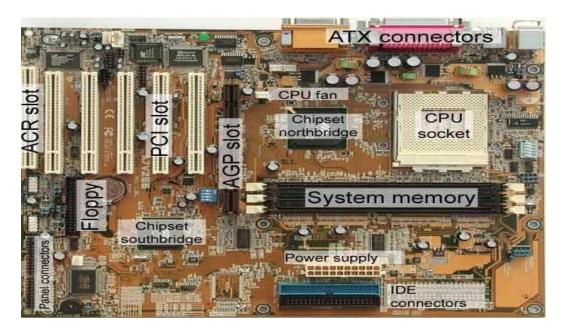

Components of a motherboard

## **Intel CPU**

The earliest PCs were equipped with a CPU from Intel Corporation called the 8088. the next generation of PCs used CPU known by the number "80286" and were called "PC/AT" computers. Subsequently, PCs have been supplied with more and more powerful CPUs – the 80386, the 80486, and the more recent and impressive of all, the Intel Pentium (I, II, III, IV& M).

All these PC processors belong to a family called 80 x 86. In general, you can run the same software on PCs containing different CPUs within this family. From the outside, the chips look different only in sizes and number of pin-put inside, an 80486 has over one million components to the 3,500 that were in the first 8088. Because of these differences, the latest Pentiums runs over ten times faster.

## 4.0 Tutor Marked Assignment

- a. Make a list of 5 components that could be found inside the computer systems unit.
- b. Describe the functions of each of them.
- c. Differentiate between CPU and the Systems unit.

## 5.0 References and Further Reading

Akinyokun, O.C, (1999). Principles and Practice of Computing Technology. International Publishers Limited, Ibadan.

Balogun, V.F., Daramola, O.A., Obe, O.O., Ojokoh, B.A., and Oluwadare S.A., (2006). Introduction to Computing: A Practical Approach. Tom-Ray Publications, Akure Richard H. Austing and Lillian Cassel (1986). *Computers in Focus*. Books/Cole Publication Company. Monterey, California.

Larry Long (1984). *Introduction to Computers and Information Processing*. Prentice-Hall Inc., New Jersey.

#### Unit 2

#### HARDWARE COMPONENT (2) - PERIPHERAL DEVICES

#### 1.0 Introduction

The computer peripheral devices are those devices which are attached to the system unit. The devices are necessary to ensure that the computer is able to accept input and display the result for the user. This section therefore discusses the input unit and the output unit.

## 2.0 Learning Outcomes

The learning outcomes of this unit are to:

- i. Expose the students to those components that make up the input unit and the output unit.
- ii. Enable students get deeper understanding of the functions of the input and the output unit.
- iii. Guide the students on the type of input unit and output unit suitable for a particular computing environment.

## 3.0 Input Devices

## 3.1 Computer Keyboard

A Computer keyboard is identical to the conventional typewriter keyboard. However, it has more keys than the typewriter keyboard. A computer keyboard can be a dummy type or intelligent type. A computer keyboard is considered to be intelligent if, in addition to performing the routine functions characteristic of a typewriter keyboard, it can initiate a series of actions for a computer to carry out by mere pressing a key or combination of two or more keys. An intelligent computer keyboard has a set of keys and when one of them is pressed, the computer can be made to carry out a specific function. For example, the pressing of a key may cause the computer to display a menu list from which a human being may be prompted to select one. The intelligent computer keyboard has four major divisions, namely: Function keys, Alphanumeric keys, Numeric keys and Control keys.

In addition to the four types of keys, there are some special or important keys such as the following:

- (a) Return or Enter key
- (b) Escape key denoted by ESC
- (c) Control key denoted by CTRL (d) Alternate key denoted by ALT (e) Delete key denoted by DEL
- (f) Insert key denoted by INS (g) Backspace key

(h) Shift key.

#### 3.2 Mouse

A mouse looks like the electrical clipper in a barbing saloon. It consists of a pointing device very sensitive to movements. It has a roller ball and two or more buttons which can be pressed to make selection. By moving the mouse on a flat smooth surface and clicking one or combination of two buttons on its upper surface, a computer to which it is connected can be sensitized and commanded to carry out some specific tasks.

A mouse can be used to draw diagrams on computer screen more effectively and efficiently than the computer keyboard. Generally, the keyboard and the mouse do complement each other. For example, the mouse can be used to highlight an item in a menu list while the keyboard Enter Key can be pressed to activate or evoke the command associated with the highlighted item.

A mouse is the primary input device for modern computers that feature operating systems with a graphical user interface, such as Windows 98 or Windows XP. While keyboards obviously excel at entering text, numbers, and symbols, your mouse is the tool you'll use to tell your computer what to do with all the data you've entered.

#### 3.3 Output Device

#### 3.3.1 Printers

A printer is the computer component that lets you create copies of the information stored in your computer on paper. The printed material is often called hard copy, to differentiate it from the data stored on a disk, or held in the computer's memory.

#### 3.3.2 Monitors

The monitor does not do any processing itself. The monitor only displays the information that the video card tells it to. The two most common monitor sizes are 15-inch and 17-inch. If you have an older, hand- me-down PC or a very inexpensive starter PC, you may have a smaller 14-inch monitor. 21-inch monitors are also available but mostly used by graphics professionals.

#### 3.3.3 Scanners

Scanners are peripheral devices used to *digitize* (convert to electronic format) artwork, photographs, text, or other items from hard copy. In a sense, a scanner works as a pair of eyes for your PC. Your eyes see an image and translate the image into electrical impulses that travel to and are interpreted by your brain. Similarly, a scanner captures images and converts them to digital data that travel to and are interpreted by the computer. A scanner works by dividing an image into microscopic rows and columns and measuring, like the film in a camera, how much light (or lack thereof) reflects from each individual intersection of the rows and columns. Each reflection is recorded as a dot, or picture element (pixel). After the scanner collects information from each dot, it compiles the result into a digital file on the computer. There are a wide variety of scanners that work in a

number of different ways, but the technology behind them is essentially the same. The following sections discuss more popular types of scanners available today.

## 3.3.4 Speakers and Sound

The built-in speakers in most PC cases are used just for making system sounds, such as warning beeps and action indicators. To play more sophisticated sounds on your PC, you need a set of external speakers. Usually speakers come in pairs, and there is a plug that connects them to your sound card. Arrange the speakers with one on the left and one on the right of your desk or work area to get a stereo effect.

Optionally, some speakers come with a *subwoofer*. This improves the bass (low notes) sound. If you have a subwoofer with your speakers, it should go on the floor under your desk.

#### 4.0 Conclusion

The system unit cannot function without the peripheral devices. The input and the output units are very important peripheral devices that must be taken care of in setting up a computer system.

## 5.0 Summary

In this unit we have learnt the following:

- i. Input unit which comprises
  - (a) the keyboard the different categories of keys on the keyboard and their functions.
- (b) the scanner different types of scanners ii. The output unit which is made up of the
  - (a) monitor,
  - (b) the printer and, (c) the speakers.

### 6.0 Tutor Marked Assignment

a. Justify the need for the input and the output units in a computer system.

- b. Describe the functions of the following keys: the numeric keys, control keys, shift keys and the function keys.
- c. In what situation will you recommend the laserjet printer and the dot matrix printer.

## 7.0 References and Further Reading

Akinyokun, O.C, (1999). *Principles and Practice of Computing Technology*. International Publishers Limited, Ibadan

#### UNIT 3

#### **AUXILLARY EQUIPMENT**

#### 1.0 Introduction

The auxiliary equipment as their name suggests are not computers but are necessary in a computing environment in order to ensure proper functioning and smooth running of computing activities. In this unit, we shall address in some details the importance of equipment such as air conditioner, voltage stabilizer, uninterruptible power system and line transformer in a data processing environment.

## 2.0 Learning Outcomes

The Learning Outcomes of this unit are to:

- i. Identify the auxiliary equipment in a computing environment.
- ii. Discuss the importance of the auxiliary equipment to the smooth running of a computing centre.

#### 3.1 Air Conditioner

A Computer is an electronic machine. It is, therefore, capable of generating heat. A computer is manufactured to operate in an environment with a specific temperature range. When the temperature of the environment in which a computer is kept falls outside the specific range, the computer may function badly and consequently get damaged.

The free air is basically, dust laden. Dust is metallic in nature and, as such, capable of conducting electricity. If dust is allowed to settle on a computer, particularly the electronic circuits, the dust can bridge two circuits. The bridging of two electronic circuits may cause a serious damage to the computer. Thus, air conditioners are needed in a computer environment to:

(a.) Control the temperature (b.) Prevent dust.

## 3.2 Voltage Stabilizer

A computer when switched on, takes off at a cold state, warms up and gradually gets to a hot state. At a hot state, a computer is always roaming in an attempt to find something to do. In a situation where the public electricity such as that of PHCN in Nigeria is cut suddenly, the computer would suddenly be brought to a halt. The sudden power cut may cause the computer to lose the memory of some basic housekeeping operations when power eventually returns and the computer is switched on. The sudden power cut may also cause irreparable damages to the file the computer was processing at the time the power was suddenly cut.

## 3.3 Line Voltage Transformer

We note that computers are built to operate within a specific range of voltages. In the United State of America, computers are built to operate on 110V. A voltage transformer is a device meant to step up or step down a voltage as the case may be. In Nigeria, for example, a 110V computer requires a voltage transformer to step down the 240V to 110V. Similarly, in USA, a 240V current is connected directly to a 110V computer, the computer power unit will blow up almost immediately.

Today, the technology has improved tremendously such that if a 240V current is connected directly to a 110V computer, only a fuse, rather than the power unit will blow up. It is worth mentioning, too, that there is an advanced technology today which permits a computer to operate effectively and efficiently with the power line voltage ranging between 110V and 240V. The technology supports an inbuilt switch which can be operated at two terminals namely: the 110V terminus and 240V terminus. In recent times, the technology has been improved upon such that computers are manufactured in such a way that they can sense the voltage that is adequate. Thus, if one connects a 110V computer to a 240V current, the 110V computer has an in-built line transformer which automatically steps down the 240V current to 110V.

### 3.4 Uninterruptible Power Supply System (UPS)

An Un-interruptible Power System (UPS) is an auxiliary hardware that is capable of:

- (a) Converting the public electricity raw line into fine line, that is, conditioning the voltage that is fed into the computer.
- (b) Storing electrical energy when the public electricity line is life
- (c) Releasing the stored electrical energy to the computer when the public electricity line is dead.

#### 4.0 Conclusion

The computer is an expensive resource and as such requires adequate protection from electrical damage. Similarly, the UPS is an expensive resource; hence there is the need

for it to be protected from electrical damage, too. Therefore, in practice, it is desirable that the UPS be protected by a voltage stabilizer which is rugged and less expensive. The configuration presented in Figure is an example of a computer environment characterized by the multiple levels of protection from electrical damage. This arrangement is desirable in a situation of electrical surge and blown out.

#### 5.0 Summary

In this unit you have learnt the following:

- i. Auxiliary devices create a facilitative and conducive environment for smooth operation of computers and the user.
- ii. Voltage stabilizers help to protect computing equipment from damage due to power surge.
- iii. UPS protects the computing equipment and the software from power outage during computing session. The UPS with the help of its internal battery stores electrical energy while power is on and releases power stored to the computer whenever power is off. This enables the user to end the working session and shut down normally.
- iv. A voltage transformer is a device meant to step up or step down a voltage as the case may be.

## **6.0 Tutor Marked Assignment**

With the aid of annotated diagram, describe the arrangement of the following auxiliary equipment: UPS, line voltage transformer and voltage stabilizer in relation to PHCN power source and the computer.

#### 7.0 References

Akinyokun, O.C, (1999). Principles and Practice of Computing Technology. International Publishers Limited, Ibadan.

Balogun, V.F., Daramola, O.A., Obe, O.O., Ojokoh, B.A., and Oluwadare S.A., (2006). Introduction to Computing: A Practical Approach. Tom-Ray Publications, Akure.

## **MODULE 2: COMPUTER NETWORKING**

#### UNIT 1

#### **NETWORK CABLES**

#### 1.0 INTRODUCTION

Networking cables are a type of networking hardware used to connect a network device to one or more other network devices, or to connect two or more devices to a single computer or network device. Network cables act as a medium through which information and data travel from one network device to another. The type of cable used for a network depends on the network's topology, size, and procedure. The different types of network cables act as the supporting basis of the network infrastructure.

#### 2.0 LEARNING OUTCOMES

By the end of this unit, students will be able to:

- a) Identify different types of network cables
- b) Prepare network cable
- c) Connect cables in a network.

## 3.0 MAIN CONTENT

## 3.1 TYPES OF NETWORK CABLE

## **Coaxial Cable**

Coaxial cables have a single copper conductor at the center, while a plastic layer provides insulation between the center conductor and braided metal shield. The metal shields outside interference.

Coaxial cabling is highly resistant to signal obstruction, although it can be complex to install. It can handle greater cable lengths between network devices than twisted pair cables. The two types of coaxial cables are thick coaxial and thin coaxial cables.

## Fiber Optic Cable

Fiber optic cables possess a center glass core surrounded by multiple layers of protective materials. They avoid electrical obstruction by transmitting light instead of electronic signals, making them perfect for environments with large amounts of electrical interference. Fiber optic cables have become the standard for connecting networks across buildings because of their resistance to moisture and lighting.

## **Shielded Twisted Pair (STP) Cable**

Often referred to colloquially as simply ethernet cables, STP cables employ a special type of copper telephone wiring used for business installations. An external shield functioning as a ground is added to the standard twisted pair of telephone wires.

Shielded twisted pair cables can be perfect if you want to set up cables in an area with potential interference and risks to an unshielded twisted pair cable's electrical current. Shielded twisted pair cables can also help to expand the distance between the cables.

## **Unshielded Twisted Pair (UTP) Cable**

Unshielded twisted pair (UTP) cables are broadly used in the telecommunications and computer industries as ethernet cables and telephone wires. In a UTP cable, conductors forming a single circuit are twisted around one another to cancel out electromagnetic interference (EMI) from external sources.

## 3.2 How to implement the cross-wired cable and straight through cable

## **Apparatus:**

RJ-45 connector, Climping Tool, Twisted pair Cable, Cable Tester

#### **Procedure:**

- 1. Start by stripping off about 2 inches of the plastic jacket off the end of the cable. Be very careful at this point, as to not nick or cut into the wires, which are inside. Doing so could alter the characteristics of your cable, or even worse render is useless. Check the wires, one more time for nicks or cuts. If there are any, just whack the whole end off, and start over.
- 2. Spread the wires apart, but be sure to hold onto the base of the jacket with your other hand. You do not want the wires to become untwisted down inside the jacket. Category 5 cable must only have 1/2 of an inch of 'untwisted' wire at the end; otherwise it will be 'out of spec'. At this point, you obviously have ALOT more than 1/2 of an inch of un-twisted wire.
- 3. You have 2 end jacks, which must be installed on your cable. If you are using a pre-made cable, with one of the ends whacked off, you only have one end to install the crossed over end. Below are two diagrams, which show how you need to arrange the cables for each type of cable end. Decide at this point which end you are making and examine the associated picture below.

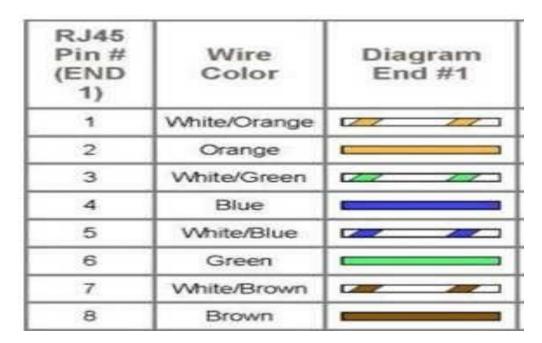

Figure 1: Cable code for Straight Cable

| RJ45<br>Pin #<br>(END<br>2) | Wire<br>Color | Diagram<br>End #2 |
|-----------------------------|---------------|-------------------|
| 1                           | White/Green   |                   |
| 2                           | Green         |                   |
| 3                           | White/Orange  |                   |
| 4                           | White/Brown   |                   |
| 5                           | Brown         |                   |
| 6                           | Orange        |                   |
| 7                           | Blue          |                   |
| 8                           | White/Blue    |                   |

Figure 2: Cable Code for Cross Cable

# Exercise 1

Practically implement the cross-wired cable and straight through cable using clamping tool, and RJ45 connectors.

Take a picture of Implementation, print and append.

| S/N | STEPS                                   | COMMENTS | MAX<br>SCORE | SCORE |
|-----|-----------------------------------------|----------|--------------|-------|
| 1   | CABLE<br>STRIPPING                      |          | 2            |       |
| 2   | CABLE<br>ARRANGMENT<br>(Cross-cable)    |          | 3            |       |
| 3   | CABLE<br>ARRANGMENT<br>(Straight-cable) |          | 3            |       |
| 4   | END JACK<br>INSTALLATION                |          | 2            |       |

#### UNIT 2

#### **NETWORK DEVICES**

#### 1.0 INTRODUCTION

To solve network problems, network designers break a network into smaller portions and connect them with networking devices such as bridges, switches and gateways etc. Depending on the complexities of each of the networks being connected, a choice is made between these different network devices.

#### 2.0 LEARNING OUTCOMES

At the end of this unit, students should be familiar with the functions of the following Network device:

• Routers, Gateways, Modems, Repeaters, Bridges, Switches, Hubs

#### 3.0 MAIN CONTENT

## **3.1** Repeaters

When a signal is sent over a long network cable, signal gets weakened due to attenuation. This results in some data getting lost in the way. In order to boost the data signal, Repeaters are needed to amplify the weakened signal.

#### 3.2 Bridges

Bridges were created to allow network administrators to segment their networks transparently. It manages network traffic by filtering packets.

#### 3.3 Switches

A switch is a device that incorporates bridge functions as well as point— to—point 'dedicated connections'. They connect devices or networks.

## **3.4 Hubs**

Hubs are multi-port repeaters and as such, they obey the same rule as repeaters. Hubs are used to provide a Physical Star Topology. They are also used to interconnect various incoming connections with different outgoing connections at the Physical layer of the OSI Model.

#### 3.5 Routers

In an environment consisting of several network segments with different protocols and architecture, a bridge may not be adequate for ensuring fast communication among all of the segments. A complex network needs a device which not only knows the address of each segment, but also can determine the best path for sending data and filtering broadcast traffic to the local segment. It is used to connect two devices at the network layer of the OSI Model

## 3.6 Gateway

Used to connect totally dissimilar networks because they can perform protocol conversion for all seven layers of the OSI Model.

#### **3.7 MODEM**

This is a device which is used to convert digital signals generated by the computer into an analog signal to be carried by a public access telephone line. It is also the device that converts the analog signal received over a phone line into digital signal usable by the computer.

# **Exercise 2**

Identify the following devices and outline two functions for each.

a.

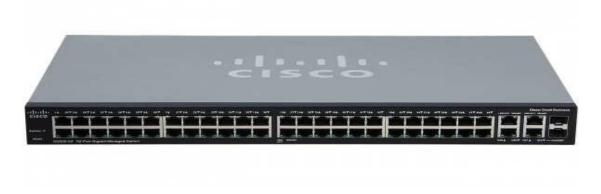

| Name      | (1 marks) |  |
|-----------|-----------|--|
| Functions |           |  |
|           |           |  |
|           |           |  |
|           |           |  |

(2 marks)

b.

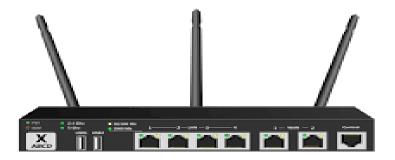

| Name      | . (1 marks) |           |
|-----------|-------------|-----------|
| Functions |             |           |
|           |             |           |
|           |             |           |
|           |             | (2 marks) |
|           |             | (2 marks) |

c.

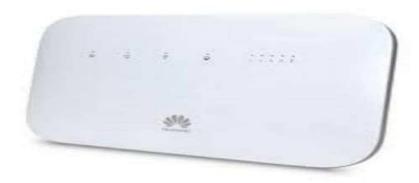

| Name: (1 marks) |  |  |  |  |  |  |  |
|-----------------|--|--|--|--|--|--|--|
| Functions       |  |  |  |  |  |  |  |
|                 |  |  |  |  |  |  |  |
|                 |  |  |  |  |  |  |  |
|                 |  |  |  |  |  |  |  |
| 1               |  |  |  |  |  |  |  |
| (2 marks)       |  |  |  |  |  |  |  |

#### UNIT 3

## **NETWORKING IP ADDRESSING**

#### 1.0 INTRODUCTION

An IP address is a unique address that identifies a device on the internet or a local network. IP stands for "Internet Protocol," which is the set of rules governing the format of data sent via the internet or local network.

IP addresses are the identifier that allows information to be sent between devices on a network: they contain location information and make devices accessible for communication. The internet needs a way to differentiate between different computers, routers, and websites. IP addresses provide a way of doing so and form an essential part of how the internet works.

## 2.0 LEARNING OUTCOMES

At the end of this unit, students should be able to:

- Classify of IP address
- Develop and calculate Sub netting
- · Develop and calculate Super netting

## 3.0 MAIN CONTENT

## 3.1 Classification of IP address

TCP/IP defines five classes of IP addresses: class A, B, C, D, and E. Each class has a range of valid IP addresses. The value of the first octet determines the class. IP addresses from the first three classes (A, B and C) can be used for host addresses. The other two classes are used for other purposes – class D for multicast and class E for experimental purposes.

The system of IP address classes was developed for the purpose of Internet IP addresses assignment. The classes created were based on the network size. For example, for the small number of networks with a very large number of hosts, the Class A was created. The Class C was created for numerous networks with small number of hosts.

Classes of IP addresses are:

| Class   | Address Range                | Supports                                           |
|---------|------------------------------|----------------------------------------------------|
| Class A | 1.0.0.1 to 126.255.255.254   | Supports 16 million hosts on each of 127 networks. |
| Class B | 128.1.0.1 to 191.255.255.254 | Supports 65,000 hosts on each of 16,000 networks.  |
| Class C | 192.0.1.1 to 223.255.254.254 | Supports 254 hosts on each of 2 million networks.  |
| Class D | 224.0.0.0 to 239.255.255.255 | Reserved for multicast groups.                     |

| Class E | 240.0.0.0 to 254.255.255.254 | Reserved. |
|---------|------------------------------|-----------|
|         |                              |           |

For the IP addresses from Class A, the first 8 bits (the first decimal number) represent the network part, while the remaining 24 bits represent the host part. For Class B, the first 16 bits (the first two numbers) represent the network part, while the remaining 16 bits represent the host part. For Class C, the first 24 bits represent the network part, while the remaining 8 bits represent the host part.

Consider the following IP addresses:

- 10.50.120.7 because this is a Class A address, the first number (10) represents the network part, while the remainder of the address represents the host part (50.120.7). This means that, in order for devices to be on the same network, the first number of their IP addresses has to be the same for both devices. In this case, a device with the IP address of 10.47.8.4 is on the same network as the device with the IP address listed above. The device with the IP address 11.5.4.3 is not on the same network, because the first number of its IP address is different.
- 172.16.55.13 because this is a Class B address, the first two numbers (172.16) represent the network part, while the remainder of the address represents the host part (55.13). A device with the IP address of 172.16.254.3 is on the same network, while a device with the IP address of 172.55.54.74 isn't.

## 3.2 Sub netting

Subnetting is a process of dividing a single large network in multiple smaller networks. To best utilize available addresses if we put more than 16000000 hosts in a single network, due to broadcast and collision, that network will never work. If we put less hosts then remaining addresses will be wasted. Subnetting provides a better way to deal with this situation. Subnetting allows us to create smaller networks from a single large network which not only fulfill our hosts' requirement but also offer several other networking b Identifying network portion and host portion in an IP address is the first step of Subnetting. Subnetting can only be done in host portion. Subnet mask is used to distinguish the network portion from host portion in an IP address, benefits.

IP Address 172.168.10.1 Subnet Mask 255.255.0.0 IP Address 192.168.1.1 Subnet Mask 255.255.255.0 \*Network portion \*Host portion

Reserved network bits and host bits cannot be used in Subnetting.

| IP<br>Class | First IP Address of class | Last IP Address of class | Default Subnet<br>Mask | Default Network<br>bits | Host<br>bits | Reserved host<br>bits |
|-------------|---------------------------|--------------------------|------------------------|-------------------------|--------------|-----------------------|
| Α           | 0.0.0.0                   | 127.255.255.255          | 255.0.0.0              | First 8 bits            | 9 to 30      | 31, 32                |
| В           | 128.0.0.0                 | 191.255.255.255          | 255.255.0.0            | First 16 bits           | 17 to<br>30  | 31, 32                |
| С           | 192.0.0.0                 | 223.255.255.255          | 255.255.255.0          | First 24 bits           | 25 to<br>30  | 31, 32                |

## Subnetting eligible host bits

After excluding reserved network bits and host bits, remaining bits are considered as Subnetting eligible host bits.

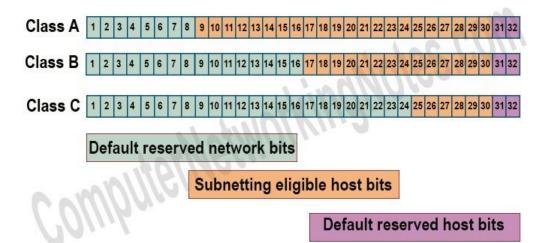

Subnetting can be done only in Subnetting eligible bits.

#### 3.3 SUPER NETTING

Supernetting is the process of summarizing a bunch of contiguous Subnetted networks back in a single large network. Supernetting is also known as route summarization and route aggregation. Supernetting is mainly done for optimizing the routing tables. A routing table is the summary of all known networks. Routers share routing tables to find the new path and locate the best path for destination.

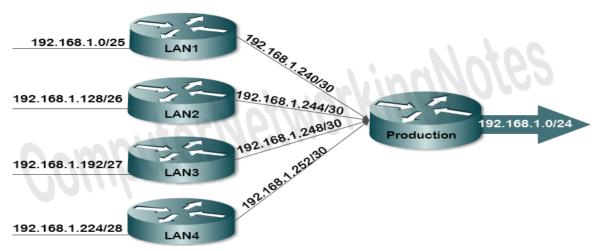

The figure shows an example of Supernetting

# **Advantage of Supernetting**

- It reduces the size of routing updates.
- It provides a better overview of network.
- It decreases the use of resources such as Memory and CPU.
- It decreases the required time in rebuilding the routing tables.

In order to perform the Supernetting, we need Network ID, CIDR Value, Broadcast ID, Subnet Mask and Block Size of each route.

#### UNIT 4

#### LOCAL AREA NETWORK

## 1.0 INTRODUCTION

A local area network is a relatively smaller and privately owned network with maximum span of 10km to provide local connectivity within a building or small geographical area. The LANs are distinguished from other kinds of networks by three characteristics; Size, Transmission technology, and Topology.

#### 2.0 LEARNING OUTCOMES

By the end of this unit, students will be able to

• Connect the computers in Local Area Network.(LAN)

#### 3.0 MAIN CONTENT

In this unit, the computers are connected in LAN by configuring both the host and client computers considering the following steps:

## 3.1 Configuration of the host computer

- 1. Log on to the host computer as Administrator or as Owner.
- 2. Click **Start**, and then click **Control Panel**.
- 3. Click Network and Internet Connections.
- 4. Click Network Connections.
- 5. Right-click the connection that you use to connect to the Internet. For example, if you connect to the Internet by using a modem, right-click the connection that you want under Dial-up / other network available.
- 6.Click **Properties**.
- 7.Click the **Advanced** tab.
- 8. Under Internet Connection Sharing, select the Allow other network users to connect through this computer's Internet connection check box.
- 9. If you are sharing a dial-up Internet connection, select the **Establish a dial-up connection whenever a computer on my network attempts to access the Internet** check box if you want to permit your computer to automatically connect to the Internet.
- 10.Click **OK**. You receive the following message:

When Internet Connection Sharing is enabled, your LAN adapter will be set to use IP address 192.168.0. 1. Your computer may lose connectivity with other computers on your network. If these other computers have static IP addresses, it is a good idea to set them to obtain their IP addresses automatically. Are you sure you want to enable Internet Connection Sharing?

## 11. Click Yes.

The connection to the Internet is shared to other computers on the local area network (LAN). The network adapter that is connected to the LAN is configured with a static IP address of 192.168.0.1 and a subnet mask of 255.255.255.0

## 3.2 Configuration the client computer

To connect to the Internet by using the shared connection, you must confirm the LAN adapter IP configuration, and then configure the client computer. To confirm the LAN adapter IP configuration, follow these steps:

1. Log on to the client computer as Administrator or as Owner.

2. Click Start, and then click Control Panel.

- 3. Click Network and Internet Connections.
- 4. Click **Network Connections**.
- 5. Right-click Local Area Connection and then click Properties.
- 6. Click the **General** tab, click **Internet Protocol** (**TCP/IP**) in the **connection uses the following items** list, and then click **Properties**.
- 7. In the Internet Protocol (TCP/IP) Properties dialog box, click Obtain an IP address automatically (if it is not already selected), and then click OK.

**Note:** You can also assign a unique static IP address in the range of 192.168.0.2 to 254. For example, you can assign the following static IP address, subnet mask, and default gateway:

- 8. IP Address 192.168.31.202
- 9. Subnet mask 255.255.255.0
- 10. Default gateway 192.168.31.1
- 11. In the **Local Area Connection Properties** dialog box, click **OK**.
- 12. Quit Control Panel.

# **Exercise 3**

Practically implement the connection of client -host computers in a LAN.

Instructor will inspect each student's LAN implementation. Print and append output.

| S/N | STEPS                                   | COMMENTS | MAX<br>SCORE | SCORE |
|-----|-----------------------------------------|----------|--------------|-------|
| 1   | Configuration<br>the host<br>computer   |          | 4            |       |
| 2   | Configuration<br>the client<br>computer |          | 4            |       |
| 3   | Output                                  |          | 2            |       |

# UNIT 5 **BASIC NETWORK COMMANDS**

## 1.0 INTRODUCTION

Network commands are used to perform network configuration which includes how to switch to privilege mode and normal mode and how to configure router interface and how to save this configuration to flash memory or permanent memory.

# 2.0 LEARNING OUTCOMES

By the end of this unit, students will be able to

• use basic network commands for network configuration.

## 3.0 MAIN CONTENT

This commands includes

- Configuring the Router commands
- General Commands to configure network
- Privileged Mode commands of a router
- Router Processes & Statistics
- IP Commands
- Other IP Commands e.g. show it route etc.

# ping:

ping(8) sends an ICMP ECHO\_REQUEST packet to the specified host. If the host responds, you get an ICMP packet back. Sound strange? Well, you can "ping" an IP address to see if a machine is alive. If there is no response, you know something is wrong.

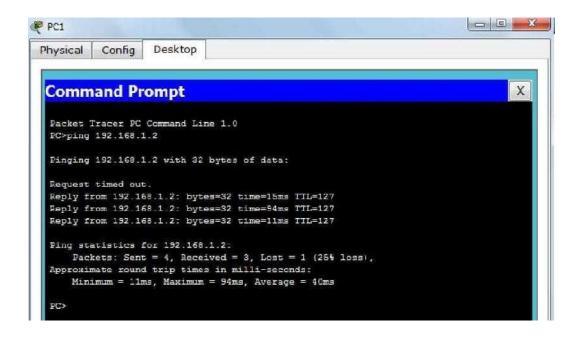

# **Tracerout:**

Tracert is a command which can show you the path a packet of information takes from your computer to one you specify. It will list all the routers it passes through until it reaches its destination, or fails to and is discarded. In addition to this, it will tell you how long each 'hop' from router to router takes.

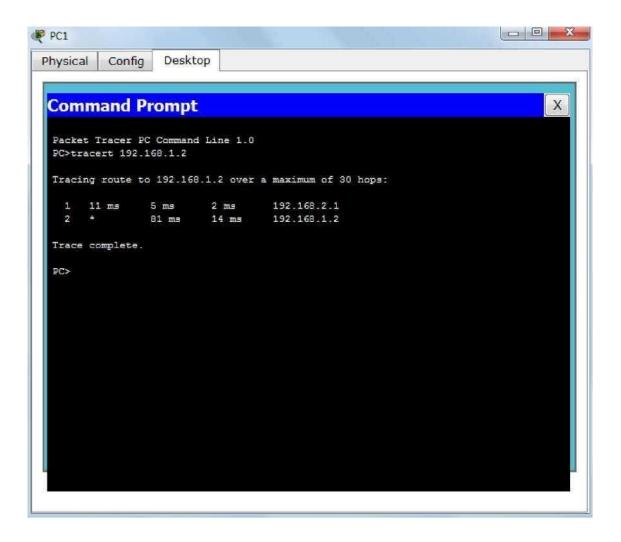

# nslookup:

Displays information from Domain Name System (DNS) name servers.

NOTE :If you write the command as above it shows as default your pc's server name firstly.

# pathping:

A better version of tracert that gives you statics about packet lost and latency.

```
G:\Users\lenovo\pathping 192.168.1.12

Tracing route to 192.168.1.12 over a maximum of 30 hops

0 lenovo-PC.dronacharya [192.168.1.97]
1 lenovo-PC.dronacharya [192.168.1.97] reports: Destination host unreachable

Computing statistics for 25 seconds...
Source to Here This Node/Link

Hop RTT Lost/Sent = Pct Lost/Sent = Pct Address
lenovo-PC.dronacharya [192.168.1.9]

1 --- 100/ 100 = 100% | 100/ 100 = 100% |

Trace complete.

C:\Users\lenovo\_

C:\Users\lenovo\_

C:\Users\lenovo\_

---
```

# **Getting Help**

In any command mode, you can get a list of available commands by entering a question mark (?). Router>?

To obtain a list of commands that begin with a particular character sequence, type in those haracters followed immediately by the question mark (?).

## Router#co?

configure connect copy

To list keywords or arguments, enter a question mark in place of a keyword or argument. Include a space before the question mark.

# Router#configure?

memory Configure from NV memory network Configure from a TFTP network host terminal. Configure from the terminal.

You can also abbreviate commands and keywords by entering just enough characters to make the command unique from other commands. For example, you can abbreviate the **show** command to **sh**.

# **Configuration Files**

Any time you make changes to the router configuration, you must save the changes to memory because if you do not they will be lost if there is a system reload or power outage. There are two types of configuration files: the running (current operating) configuration and the startup configuration.

Use the following privileged mode commands to work with configuration files.

# **Performing Switch Configuration**

# **Step 1: Configure the switch host name.**

- a. From the Customer PC, use a console cable and terminal emulation software to connect to the console of the customer Cisco Catalyst 2960 switch.
- b. Set the host name on the switch to **CustomerSwitch** using these commands.

## Switch>enabe

# Switch#configure terminal

Switch(config)#hostname CustomerSwitch

# Step 2: Configure the privileged mode password and secret.

a. From global configuration mode, configure the password as **cisco**.

CustomerSwitch(config)#enable password cisco

**b.** From global configuration mode, configure the secret as **cisco123**.

CustomerSwitch(config)#enable secret cisco123

# Step 3: Configure the console password.

- a. From global configuration mode, switch to configuration mode to configure the console line.
   CustomerSwitch(config)#line console 0
- b. From line configuration mode, set the password to **cisco** and require the password to be entered at login.

CustomerSwitch(config-line)#**password cisco** CustomerSwitch(config-line)#**login** CustomerSwitch(config-line)#**exit** 

# **Step 4: Configure the vty password.**

a. From global configuration mode, switch to the configuration mode for the vty lines 0 through 15.

CustomerSwitch(config)#line vty 0 15

b. From line configuration mode, set the password to **cisco** and require the password to be entered at login.

CustomerSwitch(config-line)#password cisco CustomerSwitch(config-line)#login CustomerSwitch(config-line)#exit

# Step 5: Configure an IP address on interface VLAN1.

From global configuration mode, switch to interface configuration mode for VLAN1, and assign the IP address

**192.168.1.5** with the subnet mask of 255.255.255.0.

CustomerSwitch(config)#interface vlan 1

CustomerSwitch(config-if)#ip address 192.168.1.5 255.255.255.0

CustomerSwitch(config-if)#no shutdown

CustomerSwitch(config-if)#exit

# **Step 6: Configure the default gateway.**

a. From global configuration mode, assign the default gateway to 192.168.1.1.

Customer Switch(config)#ip default-gateway 192.168.1.1

b. Click the **Check Results** button at the bottom of this instruction window to check your work.

# **Step 7: Verify the configuration.**

The Customer Switch should now be able to ping the ISP Server at 209.165.201.10. The first one or two pings may fail while ARP converges.

CustomerSwitch(config)#end

CustomerSwitch#ping 209.165.201.10

Type escape sequence to abort.

Sending 5, 100-byte ICMP Echos to 209.165.201.10, timeout is 2 seconds:

..!!!

Success rate is 60 percent (3/5), round-trip min/avg/max = 181/189/197 ms

CustomerSwitch#

# Exercise 4

Practically Implement the Switch Configuration using the steps earlier discussed.

| S/N | STEPS                                              | COMMENTS | MAX<br>SCORE | SCORE |
|-----|----------------------------------------------------|----------|--------------|-------|
| 1   | Configure the switch host name.                    |          | 1.5          |       |
| 2   | Configure the privileged mode password and secret. |          | 1.5          |       |
| 3   | Configure the console password.                    |          | 1.5          |       |
| 4   | Configure the vty password.                        |          | 1.5          |       |
| 5   | Configure an IP address on interface VLAN1.        |          | 1.5          |       |
| 6   | Configure the default gateway.                     |          | 1.5          |       |
| 7   | Verify the configuration.                          |          | 1            |       |

#### **MODULE 3**

#### Unit 1

## **Programming In Visual Basic**

#### 1.0 Introduction

Visual is an event driven language which has some features of Object Oriented Programming (OOP). Actions are tied to the occurrence of events e.g. an action may be triggered by clicking the mouse. This approach make application programs more friendlyand natural to the end user. In this unit students are introduced to the concept of working with graphical objects and the general Visual Basic Programming concepts.

## **Learning Outcomes**

The objective of this unit is to introduce students to:

- i. The concept of working with graphical objects and the general Visual BasicProgramming concepts.
- ii. How to design a project from the application wizard and,
- iii. How to use the toolbox.

## 3.0 Learning To Run Visual Basic Applications

These sessions will include learning how to work with graphical objects in the Visual Basic Environment and using general Visual Basic Programming concepts.

## How To Design A Project From The Application Wizard.

A *project* is a collection of files that make up your application. A single application might consist of several files, and the project is the collection of those files.

The application wizard can be selected from the New Project dialog box. If you cancel the New Project dialog box, and then later want to start the Application wizard, select File, New Project to display the New Project dialog box once again. The screen you see looks like that in Figure 1.

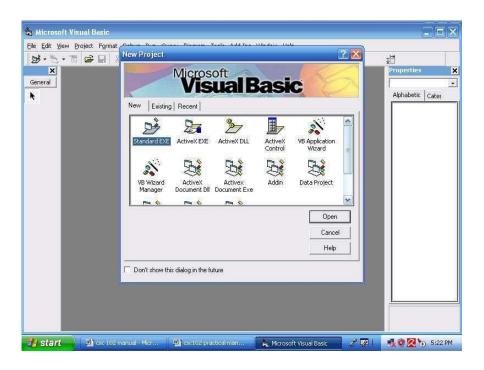

# Figure 1

When you select the icon labeled VB Application Wizard on the New tab, the wizard begins its work. The interface type you select will determine how your application will process multiple windows. See figure 2.

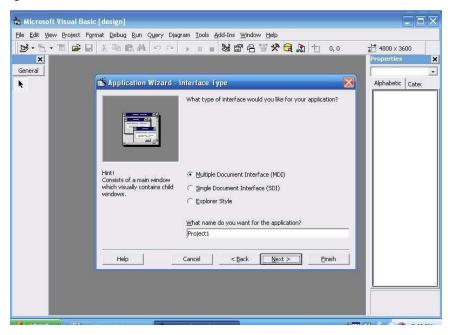

# Figure 2

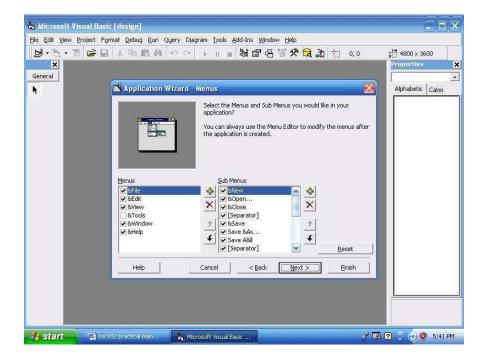

# Figure 3

You can select the options you want your application's menu to contain as shown in Figure 3 above. The options are common Windows options found on most Windows programs. The ampersand (&) next to a letter in a menu name indicates the underscored accelerator key letter; in other words, &New indicates that New appears on the menu and that the use can select the option by pressing Alt+N.

The next wizard screen, shown in Figure 4, lets you select the toolbar buttons that your application will have. Click next to accept all the default toolbar settings.

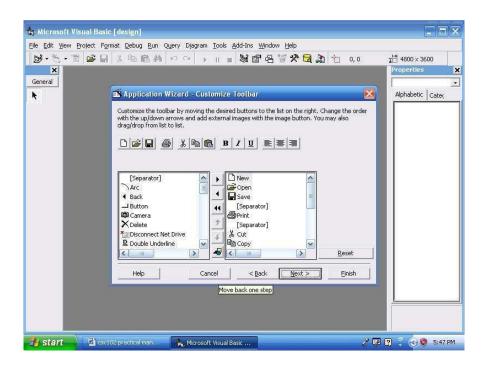

Figure 4

The next wizard screen to appear is the Resource screen from which you can select to use resources in your program. The next one is the Internet Connectivity screen from which you can add an Internet interface to your program if you want one. The next screen gives the option of adding one of these standard screens to your application:

- Splash screen is an opening title screen that appears when your application firstbegins.
- Login dialog is a dialog box that asks for the user's ID and password as a part of application security that you can add.
- **Options dialog** is tabbed blank dialog box from which your users can specifyattributes that you set up for the application.
- **About box** is a dialog box that appears when your users select Help, About from the application menu.

You can also select a form template from here. A form template is model of a form thatyou can customize.

Click Next to get to the last screen and click the Button labeled Finish to instruct VisualBasic to complete your initial application.

## How To Create A Project From The New Project Window

The New Project window appears, when you first start Visual Basic or when you select File, New Project. You will always need **toolbars** in your project. Visual Basichas a total of four toolbars:

- **Debug.** This toolbar appears when you use the interactive debugging tools to trace and correct problems.
- Edit. This toolbar aids your editing of Visual Basic code.
- Form Editor. This toolbar helps you adjust objects on forms.
- Standard. This toolbar is the default toolbar that appears beneath the menu bar.

You can display and hide these toolbars from the View, Toolbars menu.

# Using the Toolbox

The Toolbox window differs from the toolbar. The toolbox is a collection of tools that act as a repository of **controls** you can place on a form. Figure 5 shows the most common collection of toolbox tools that you'll see.

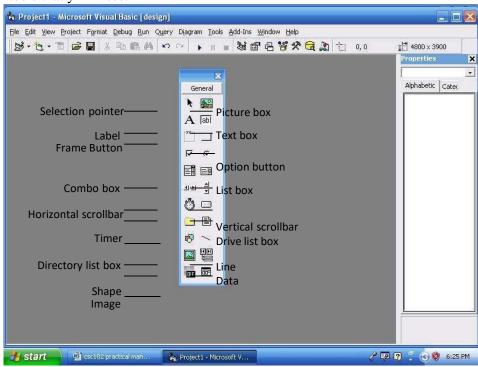

Figure 5

#### The Form Window

Most of your work goes on inside the Form window. You'll design all your application's forms, which are the background windows that your users see, in the central editing area where the Form window

appears. You can resize the Form window to make the windows you create in your application as large or small as needed. An application may contain multiple forms: you can display one or more of those forms in their own Form window editing areas. Activate a form by clicking a form by clicking anywhere within the window or on the title bar.

# The Form Layout Window

The Form Layout window is an interesting little window connected closely to the Form window, because the Form Layout window shows you a preview of the Form window's location.

#### 4.0 Conclusion

Visual Basic programming language is one of the most popular application programming languages which is easy to learn. It is event driven and have some attributes of Object Oriented Programming. These attributes has made it one of the most preferred languages in Windows environment.

### **Summary**

In this unit, we have learnt the following:

- (a) The concept of working with graphical objects and the general Visual BasicProgramming concepts.
- (b) How to design a project from the application wizard and,
- (c) How to use the toolbox.

#### **6.0 Tutor Marked Assignment**

- a. What is a toolbox in Visual Basic Programming environment?
- b. List and discuss the functions of ten items in Visual Basic toolbox

## 7.0 References and Further Reading

Akinyokun, O.C, (1999). Principles and Practice of Computing Technology.

International Publishers Limited, Ibadan.

Balogun, V.F., Daramola, O.A., Obe, O.O., Ojokoh, B.A., and Oluwadare S.A., (2006).

Introduction to Computing: A Practical Approach. Tom-Ray Publications, Akure.

Francis Scheid (1983). *Schaum's Outline Series: Computers and Programming*. Mcgraw-Hill Book Company, Singapore.

# Unit 2 Visual Basic Project Window

#### 1.0 Introduction

The project window enables the user or programmer to navigate the items created in a project such as the forms and modules. The property window on the other hand helps the programmer to choose the appropriate properties for and object. When you display the Properties window for a control, you can modify its values. You can do that by selecting the view option and then Properties window.

## 2.0 Learning Outcomes

The objective is to enable user gain more mastery of the Visual Basic programming environment.

## 3 The project Window

The Project Window helps you to manage your application's components. It lists its components in a tree-structured listing. Related objects appear together. You can expand or shrink the details by clicking the plus sign next to the object labeled *Forms*, a list ofthe current project's forms will appear. The following kinds of objects can appear in the Project window:

- Projects
- Forms
- Modules
- · Class modules
- User controls
- User documents
- · Property pages

## 4 The Properties Window

A form can hold many controls. As you add controls to a form, you can select a control by clicking the control. When you select a control, the Properties window changes to list every property related to that control. When you add a control to a Visual Basic application, Visual Basic sets the control's initial property values. When you display the Properties window for a control, you can modify its values. You can do that by selecting the view option and then Properties window.

Figure 6 shows a Properties window listing some of the properties for a Label control.

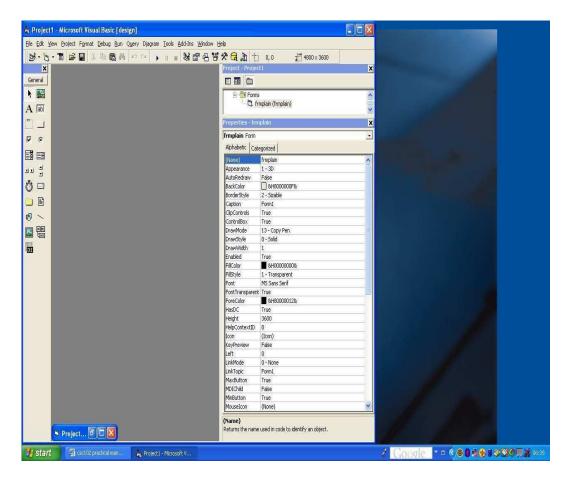

Figure

# Example 1

Create an application with three controls, a label, a command button and an image control to look like what you have in Figure 7.

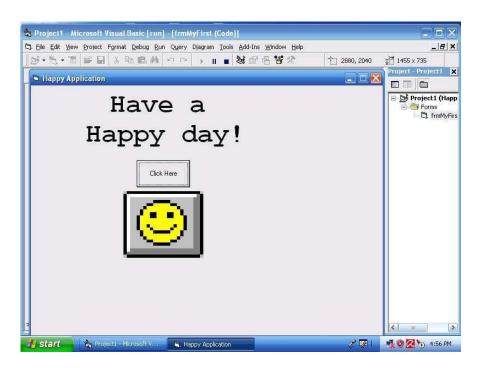

**Figure** 

#### Guide to the solution

To place a control on a form, click on the control's icon on the toolbox and move the crosshair mouse cursor to the form. As you drag the mouse, Visual Basic draws the control's outline on your form. When you have drawn the control at its proper location and size, release the mouse button to place the control at its proper location. Assign the following property values to the application's forms and controls:

| Control | Property   | Property value    |
|---------|------------|-------------------|
| Form    | Max Button | False             |
| Label   | Alignment  | Center            |
| Label   | Name       | LblHappy          |
| Label   | Caption    | Have a happy day! |
| Label   | Font       | Courier<br>New    |
| Label   | Font style | Bold              |
| Label   | Size       | 36                |
| Label   | Left       | 1320              |

| Label          | Height  | 1695       |
|----------------|---------|------------|
| Label          | Тор     | 120        |
| Label          | Width   | 4695       |
| Image          | Name    | imgHappy   |
| Image          | Stretch | True       |
| Command button | Name    | cmdHappy   |
| Command button | Caption | Click Here |

While writing your application, you can run the application to see what you have done by pressing F5. You need to add some codes to finalize the application. Double click the form somewhere on the grid inside the Form window to display the code window. Add the codes shown in Figure 8. To return to the Form window, click the Project window's View Object button.

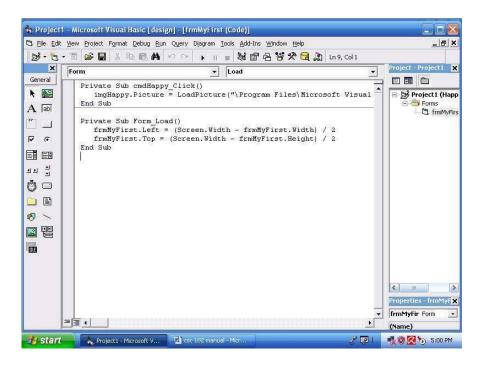

Figure 3

Run your program and click the command button. An image like that shown in Figure 7 appears. Save your project and click the Close window to terminate the program. To save, Select File, Save Project. The Save Project option saves every file inside your project as well as a project description file with the filename extension. VBP. Visual Basic asks first for the filename you want to assign to your form. Visual Basic then asks first for a project for the project description file. Answer No if Visual Basic asks to addthe project to the Source Safe library.

# Example 2

Create an application to look like what is shown in Figure 9, to include a label, a textbox (where the secret characters will be entered), an image, and two command buttons.

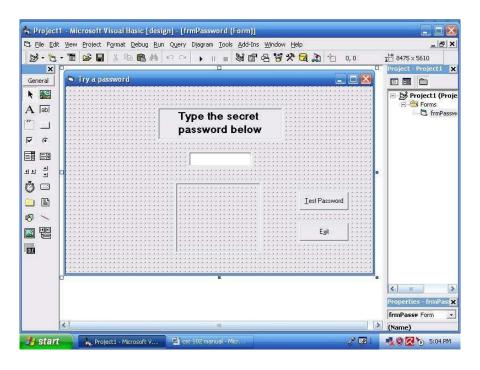

Figure 4

#### Guide to the solution

Set these controls and properties on the form:

# **Control Property Name**

Form Name
Form Caption
Form Height
Form Width
Image Name
Image Border Style
Image Height
Image Left
Image Stretch
Image Top
Image Width
Label Name
Label Border Style
Label Caption

Label Font

# **Property Value**

frmPassword

Try a password 5610 8475 imgPassword 1-Fixed Single 1890 3000 True 2640 2295 lblPrompt 1-Fixed Single Type the secret p

Type the secret password below

MS Sans Serif

| Label Font Size          | 14                                         |
|--------------------------|--------------------------------------------|
| Label Font Style         | Bold                                       |
|                          |                                            |
|                          |                                            |
| Label Height             | 855                                        |
| Label Left               | 2520                                       |
| Label Top                | 600                                        |
| Label Width              | 3375                                       |
| Text box Name            | txtPassword                                |
| Text box Height          | 375                                        |
| Text box Left            | 3360                                       |
| Text box PasswordChar    | *                                          |
| Text box Text            | (Leave blank by clearing the defaultvalue) |
| Text box Top             | 1600                                       |
| Text box Width           | 1695                                       |
| Command button Name      | cmdTest                                    |
| Command button Caption   | &Test Password                             |
| Command button Left      | 6360                                       |
| Command button Top       | 3000                                       |
| Command button #2Name    | cmdExit                                    |
| Command button #2Caption | E&xit                                      |
| Command button #2Left    | 6360                                       |
| Command button #2Top     | 3720                                       |
|                          |                                            |

Add the following code seen on the screen in Figure 10 to activate the password-based form:

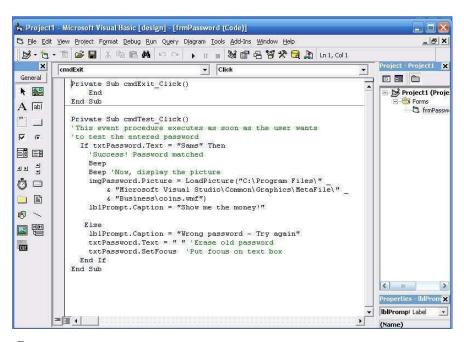

Figure 5

After running the application, you have what is shown in figure 11 below:

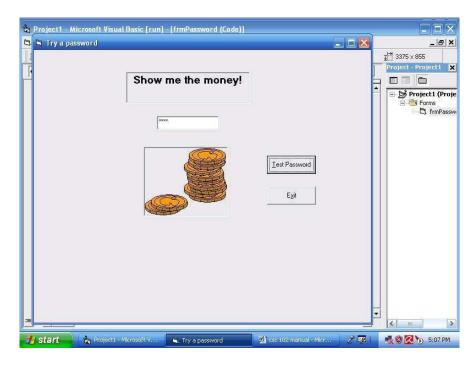

Figure 6

### 4.0 Conclusion

The project window and the property window are very important to features of the Visual Basic programming environment that are of immense importance to the programmer.

# 5.0 Summary

In this unit we have studied the importance of the project window and the property window.

# 6.0 Tutor Marked Assignment

Create an application with three multiline text boxes. Make the text boxes tall enough to display three or four lines of text. Give the first one a vertical scrollbar, the second a horizontal scrollbar, and the third one both kinds of scrollbars. In all the three text boxes, supply the default text "Type here". In addition to the text boxes, include an Exitcommand button, so the user can press Alt+X to terminate program.

# 7.0 References and Further Reading

Akinyokun, O.C, (1999). Principles and Practice of Computing Technology.

International Publishers Limited, Ibadan.

Balogun, V.F., Daramola, O.A., Obe, O.O., Ojokoh, B.A., and Oluwadare S.A., (2006).

Introduction to Computing: A Practical Approach. Tom-Ray Publications, Akure.

Francis Scheid (1983). Schaum's Outline Series: Computers and Programmg.

#### Unit 3

# **Creating Menu Applications**

#### 1.0 Introduction

One of the basic features of the Graphical User Interface (GUI) is that enables user to select the operations to be performed through menus with the aid of the mouse. In this unit students are introduced to the rudiments of creating a menu application.

# 2.0 Learning Outcomes

The objective of this unit is to enable students learn the steps involved in creating visual basic applications with menu.

## 3.0 Creating menu applications

You can generate menus for your applications using the application wizard. After you click the menu options and submenus you want in your applications, the Application wizard generates the appropriate menu controls and places them in the generated application.

The Toolbox window does not contain any menu-creation tools. Instead, Microsoft offers a special menu tool called the Menu Editor, shown in Figure 13 that you use to create menus. From the Form window, you can press Ctrl+E to display the Menu Editor.

The Menu Editor helps you design menus for your applications. In a way, the Menu Editor acts like a Properties window for the menu bar because you will designate the names of the menu controls as well as the captions that the users see on the menus and other related information from within the Menu Editor.

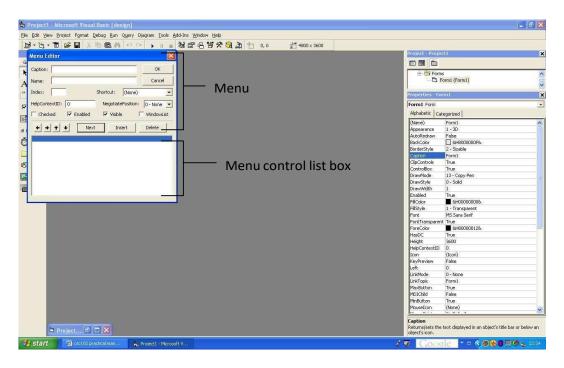

Figure 1

A menu bar offers a special kind of control that lets your select options and issue Menu bar

commands.

Disabled optionsEnabled options

Shortcut

Separator
Selected option
Selected option
Submenu
Otherwise Selected option
Submenu

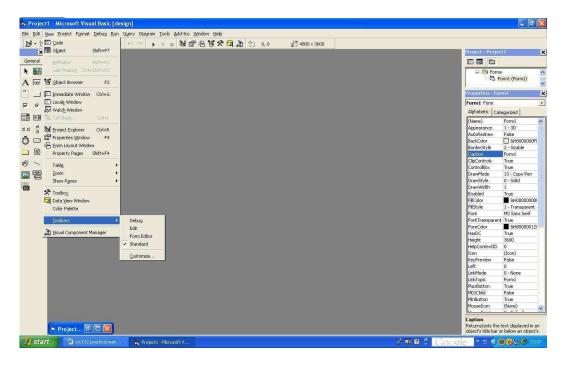

Figure 2

Figure 2 displays the menu bar and its parts.

Practice creating of menu applications with the following Exercise 4.

# Example 1

Create an application with three menu options and a label. Your screen should look likewhat you have in Figure 3.

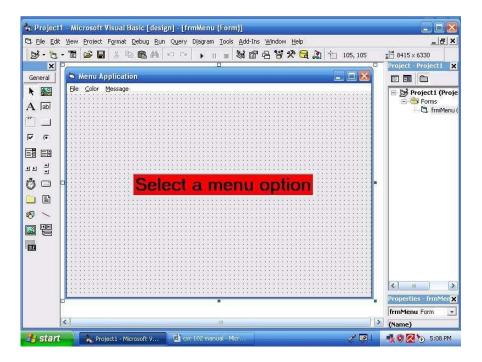

Figure 3

## **Guide to solution**

To create the menu bar, click the form and press Ctrl+E to display the Menu Editor.

- ▶ Type &File for the Caption field. As with all other Visual Basic values, the ampersand indicates that the F will be the accelerator key for the menu selection. As you type the caption, Visual Basic displays the caption in the Menu control list box in the bottom half of the Menu Editor.
- ▶ Press Tab to move to the Name field. Tab and Shift+Tab shift the focus between the Menu Editor fields.
- ▶ Type *mnuFile* for the name of the first menu option.
- ▶ Leave all other fields alone and click the Next button to prepare for the remaining menu bar options. The Next button lets the Menu Editor know that you are through with the first option and want to enter another.

- ▶ Type &Color for the next menu bar caption and type *mnuColor* for the name.
- ▶ Click Next to add the next item.
- ► Type &Message for the third and final menu bar caption and type mnuMessagefor the caption. Your Menu Editor should look like the one in Figure 2.

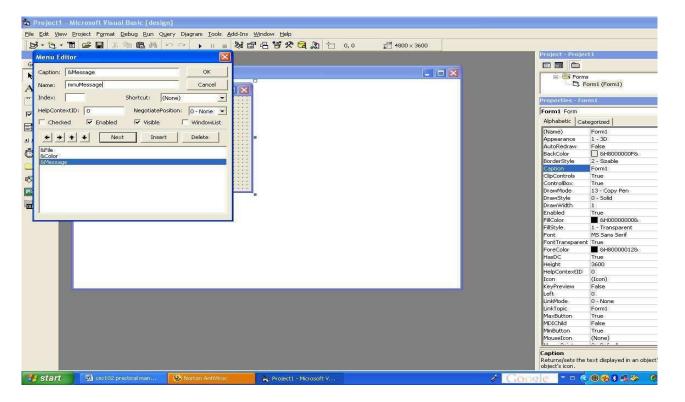

Figure 4.

# 3.2 Adding a Pull-down menu

You can either create pull-down menus as build the menu bar or add the menus later. If you create the complete menu bar first, however as you've done in this exercise, you'll have to insert the menu options in their respective locations when you are ready to add them. The Menu Editor's Insert button lets you do just that.

# Example 2

Add three checked options: Blue, Green, and Red, to the second menu, Color. These colors will be mutually exclusive; the label will not be able to be all three colors at once, but only one color at a time. Such colors make perfect candidates for checked menu options. Your application should like Figure 17 after running. Also, include a submenu to the Message menu. Let it contain the checked messages displayed in Figure 18, and include a separator bar as shown.

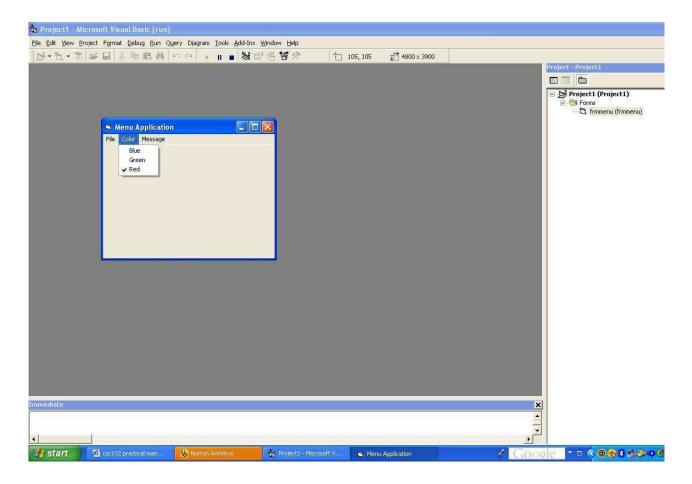

Figure 5.

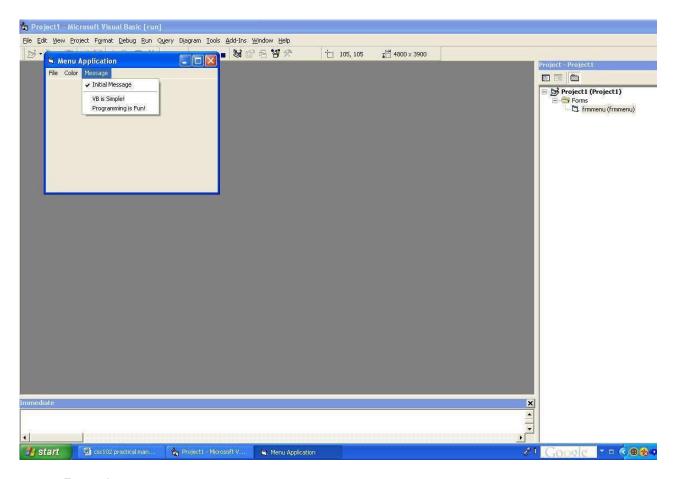

Figure 6

Follow these steps to do these:

- ▶ Open the Menu Editor
- ► Click the &Message option in the Menu control list box to highlight that option.
- ► Click the Insert button and right arrow button three times to add three empty rows for the Color menu options.
- ▶ Highlight the first blank row where you'll add the Blue option.
- ▶ Type &Blue for the caption and mnuColorBlue in the Name field. When the user first runs the program, the Blue option will be unchecked to indicate that Blue is not currently selected.

- ► Click Next to enter the next option.
- ▶ Type &Green for the caption and mnuColorGreen in the Name field of the nextoption.
- ► Click Next to enter the next option.
- ▶ Type &Red for the caption and mnuColorRed for the name of the next option.
- ► The Red option is to be checked when the user first starts the program. Therefore, click the Checked field to place the check mark next to Red.
- ▶ Close the Menu Editor and run your application.
- ▶ To add the Message menu, display the Menu Editor and click the row beneath &Message in the lower half of the Menu Editor to prepare the Menu editor to receive the next option.
- ▶ Follow the steps as for the Color menu.
- ▶ To create the separator bar, after entering the first item, click next and type a single hyphen(-) for the caption (all separators bars have this caption). Type mnuMessageSep1 as the separator bar's name.
- ▶ Fix the other options appropriately and run the application.

To finalize the menu with code:

Open the code window and type the code shown in Figures 19 and 20. The code controls the label's colour and contents.

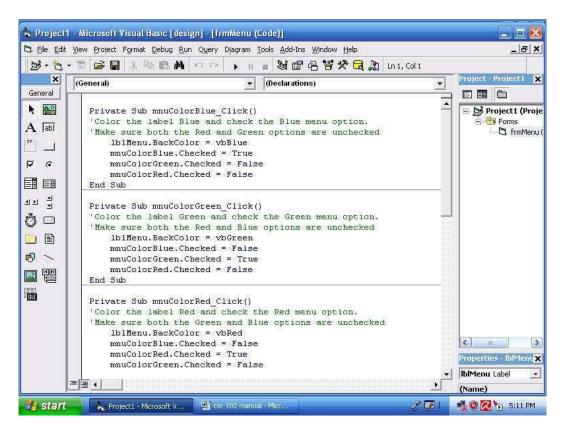

Figure 7

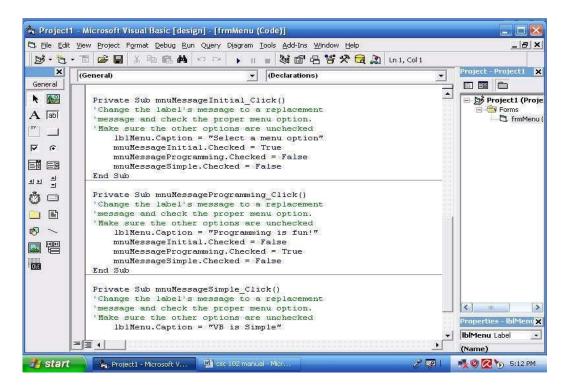

Figure 8

When the application is run, the screens look that those in Figures 4 and 5. For Figure 4, colour blue was selected with the second message "VB is Simple".

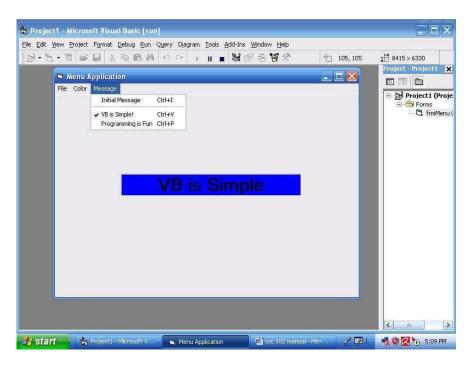

Figure 9

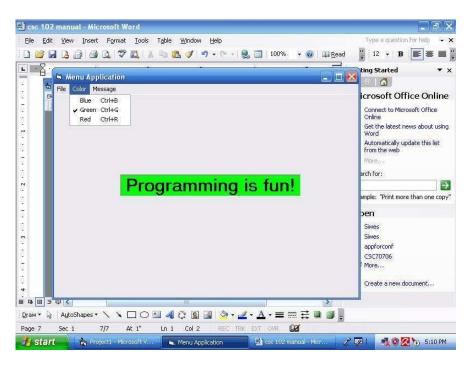

Figure 10

#### 4.0 Conclusion

Menus make programs interactive and enable programs to be written in modules.

# 5.0 Summary

In this unit we have learnt how to create a menu application.

# 6.0 Tutor Marked Assignment

Enumerate the steps involved in creating a menu application.

# 7.0 References and Further Reading

Akinyokun, O.C, (1999). *Principles and Practice of Computing Technology*. International Publishers Limited, Ibadan.

Balogun, V.F., Daramola, O.A., Obe, O.O., Ojokoh, B.A., and Oluwadare S.A., (2006).

Introduction to Computing: A Practical Approach. Tom-Ray Publications, Akure.

Francis Scheid (1983). *Schaum's Outline Series: Computers and Programming*. Mcgraw-Hill Book Company, Singapore.

# UNIT 4 ANALYSING VISUAL BASIC DATA

#### 1.0 Introduction

Here, Students will learn more about the Code window, and practice their programmingskills on declaration of data, use of variables of different data types and use of operators.

## 2.0 Learning Outcomes

The objective of this unit is to enable students learn more about the code window andgain mastery of how to operate in the code window.

## Analysing Visual Basic Data Working inside the Code Window

The Code window contains several sections which include:

- The Declarations section
- General-purpose procedures
- Event procedures

Figure 1 shows the declarations sections in the first set of codes. After the first wrapper line, there is an event procedure followed by another one. General-purpose procedures can be meant to perform any kind of function like computing some data, while event procedures will be executed after the clicking of a mouse once or twice, the loading of a form, or any other event.

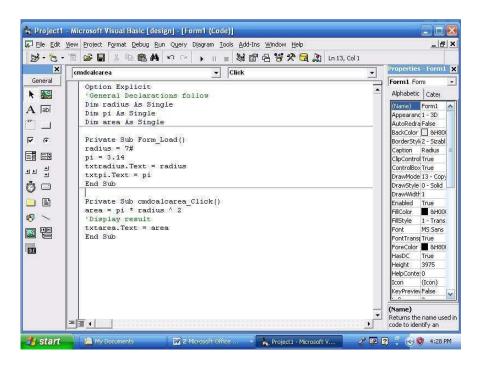

Figure 1

The output of the code displayed in Figure 23 is shown in Figure 24.

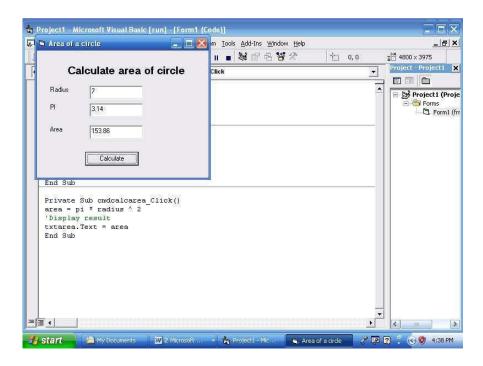

Figure 2

More of use of variables together with the control of programs with conditional operators, logical operators and FOR DO loops are described in the Exercises below:

## Example 1

Write and Run a Visual Basic Program to solve the Quadratic Equation Problem, ax<sup>2</sup>+bx+c.

#### Solution

The code that provides the solution to the problem using the IF- THEN statement are shown in Figures 3 and 4. This contains statements explaining most of the basic concepts a beginning VB Programmer needs to know. The output of the program is displayed in Figure 5. As it can be seen, key words are in blue, comments are in green while the other codes are in black.

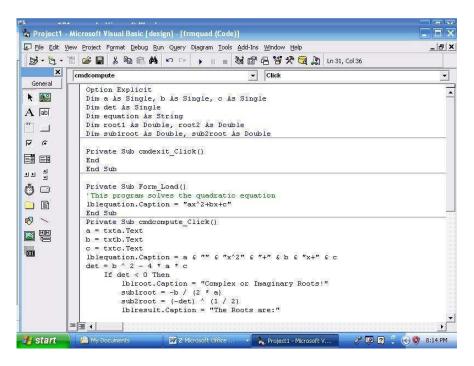

Figure 3

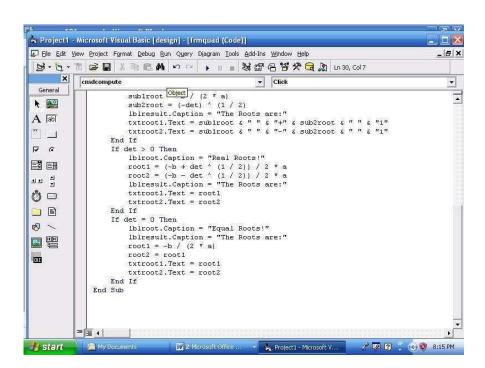

**Figure** 

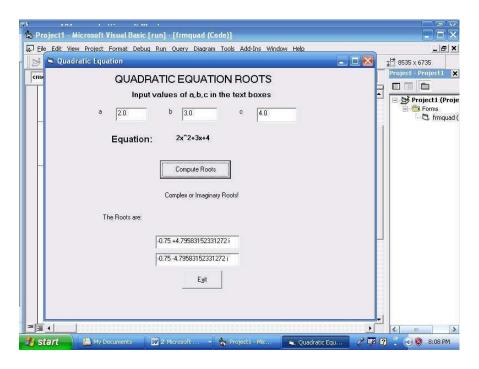

Figure 5

Solving the same problem using SELECT CASE statement, we have the codes displayed in Figure 6.

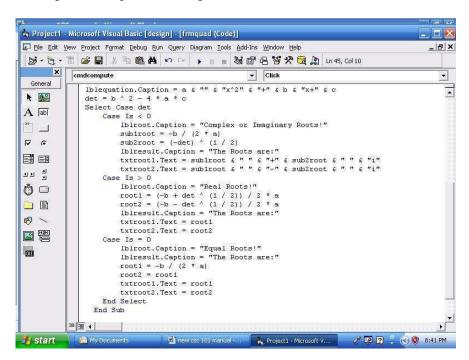

Figure 6

## Example 2

Write and Run a Visual Basic Payroll Program for 10 employees of a company. The Gross pay sums the Basic pay, Housing allowance and Professional allowance (where applicable). Workers' Grade levels range from 1 to 16. Housing allowance of workers is 30% of Basic pay for workers on levels 8-16 and 40% for levels 1-7 workers. Transport allowance is 20% of Basic pay for all workers. Hazard allowance is 15% of Basic pay for only levels 8-16 workers. The Net pay, which is the take home pay, is the Gross pay

- Tax (10% of Gross pay). Design a form through which each worker's data can be entered (to look like the one displayed in Figure 7)

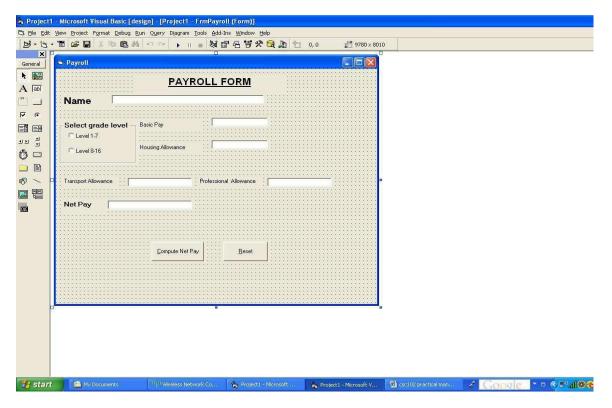

Figure 7

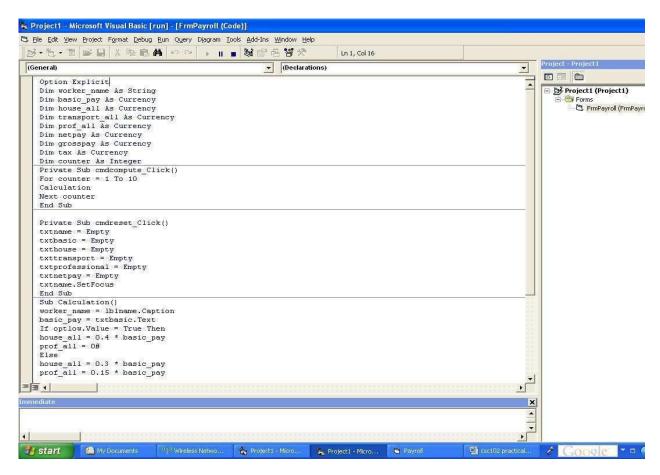

Figure 8

Figures 9 and 10 display the code.

Figure 9

#### 4.0 Conclusion

The code window is very important to visual basic programming. Ability to write goodprograms depends to a large extent on its mastery.

## 5.0 Summary

In this unit we have learnt how to program in the code window.:

## **6.0 Tutor Marked Assignment**

Using the code window, write a program to display the current time.

## 7.0 References and Further Reading

Akinyokun, O.C, (1999). *Principles and Practice of Computing Technology*. International Publishers Limited, Ibadan.

Balogun, V.F., Daramola, O.A., Obe, O.O., Ojokoh, B.A., and Oluwadare S.A., (2006). *Introduction to Computing: A Practical Approach*. Tom-Ray Publications, Akure.

Francis Scheid (1983). Schaum's Outline Series: Computers and Programming. Mcgraw-Hill Book Company, Singapore.